## **SINAV İŞLEMLERİ MODÜLÜ KULLANIM KILAVUZU (OKUL/KURUMLAR)**

Merkezi sistem sınavlarında personel görevlendirmesinin MEBBİS sisteminde sonuçlanmasından sonra okul/kurum müdürlüklerimizin yapması gereken iş ve işlemler aşağıda sıralanmıştır.

1. İnternet tarayıcı ile **<https://mebbis.meb.gov.tr/default.aspx>** adresinden kurum kodu ve kurum şifresi ile MEBBİS sistemine giriş yapınız.

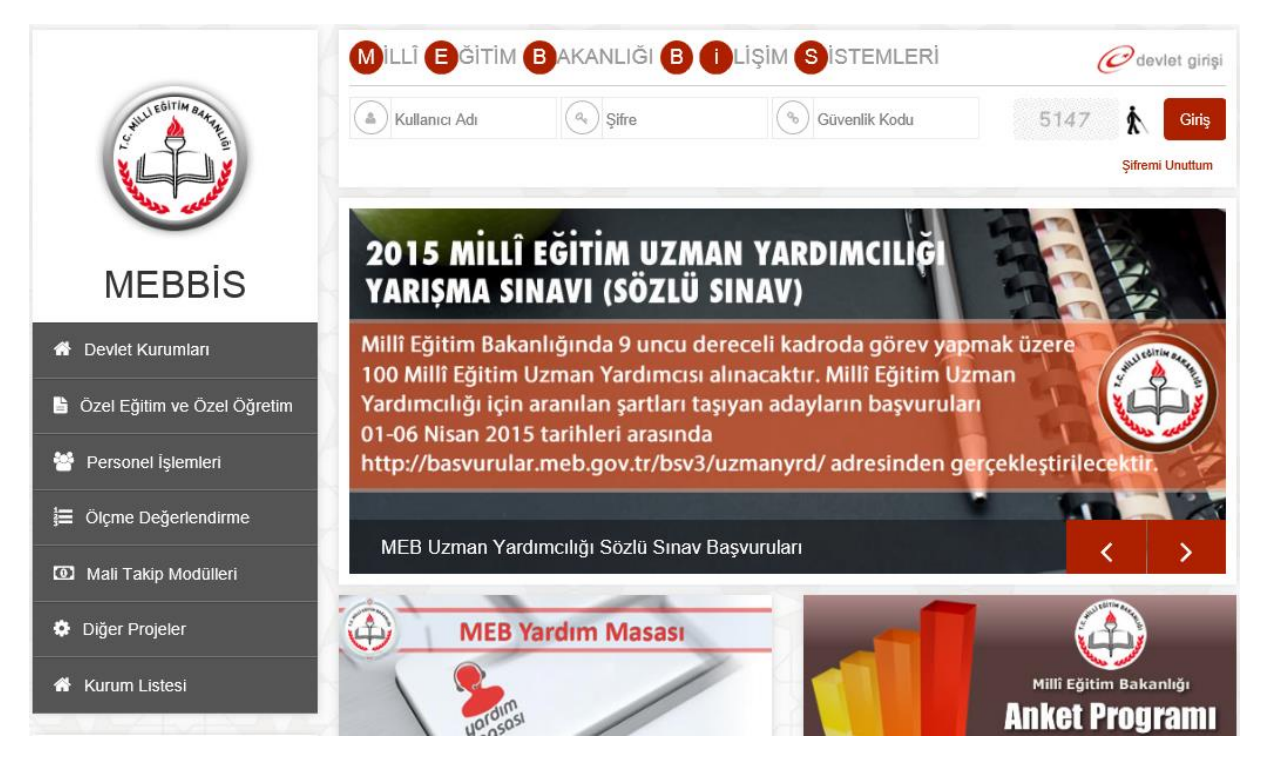

2. Sol menüden **Sınav İşlemleri Modülü**'ne tıklatınız.

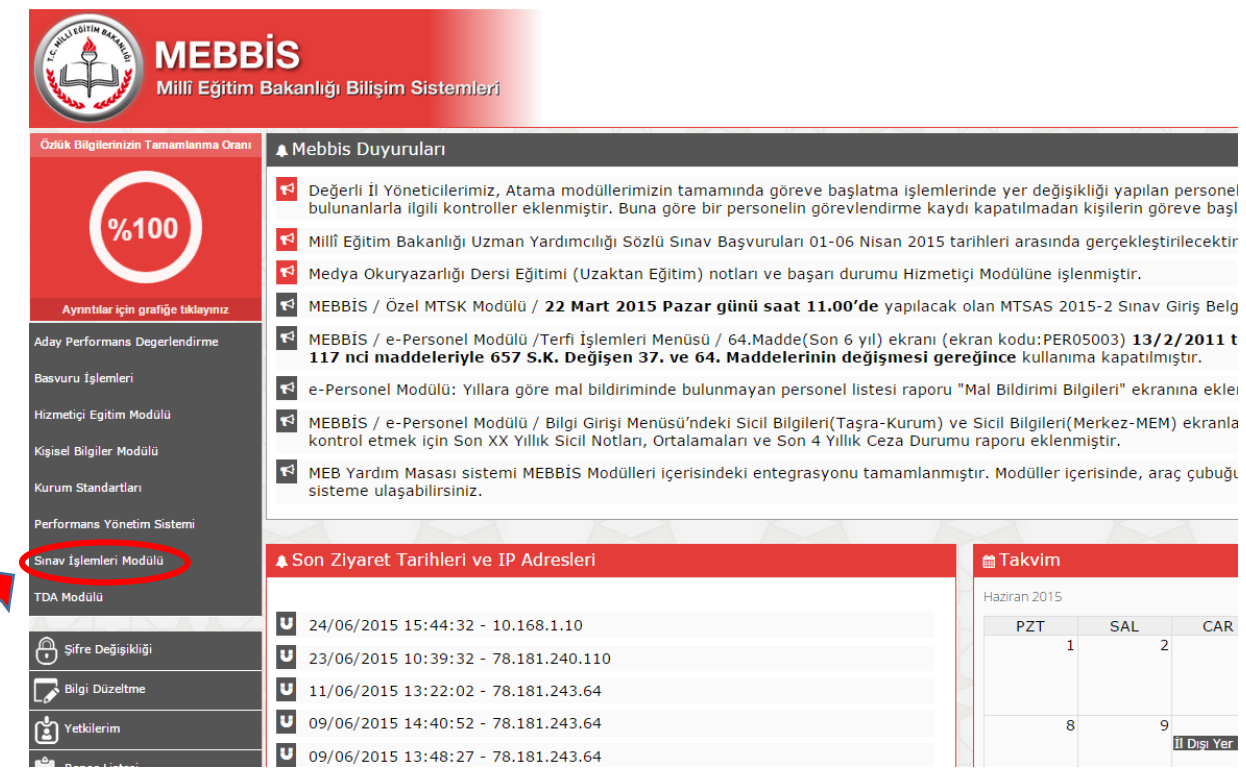

3. **Notlar ve Duyurular/Duyurular** menüsüne tıklatınız. Raporlara tıklatınız.

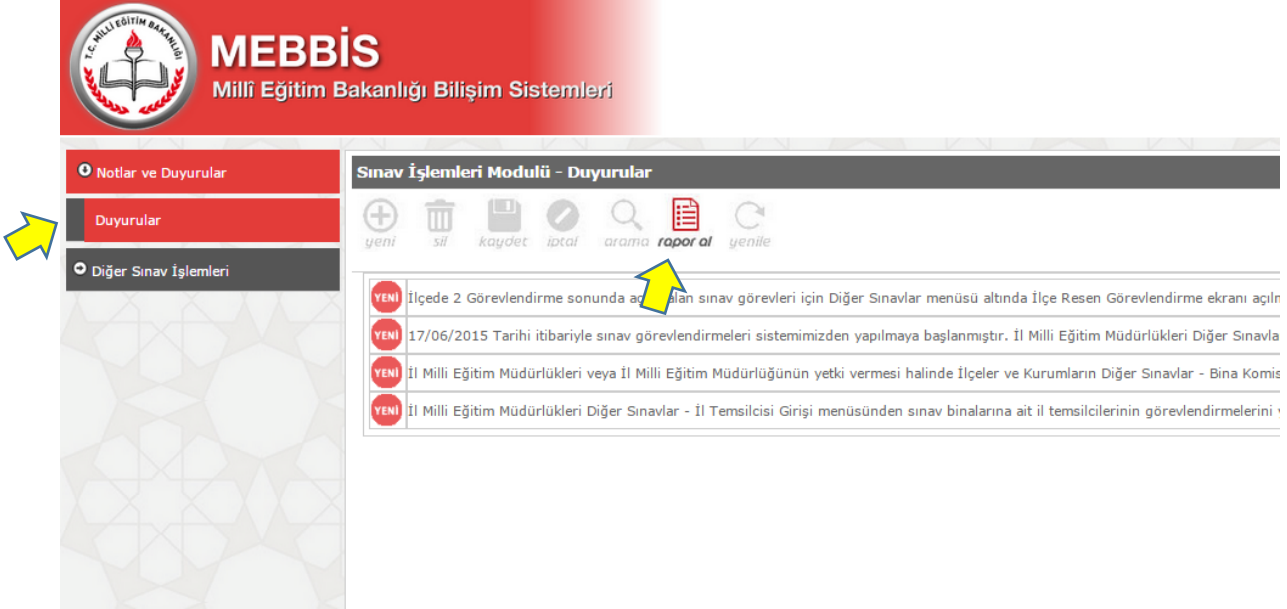

4. Raporu sağlıklı görüntüleyebilmek için **PDF Gösterici**'yi seçiniz. **Görevli Tebliğ Listesi** raporuna tıklatınız.

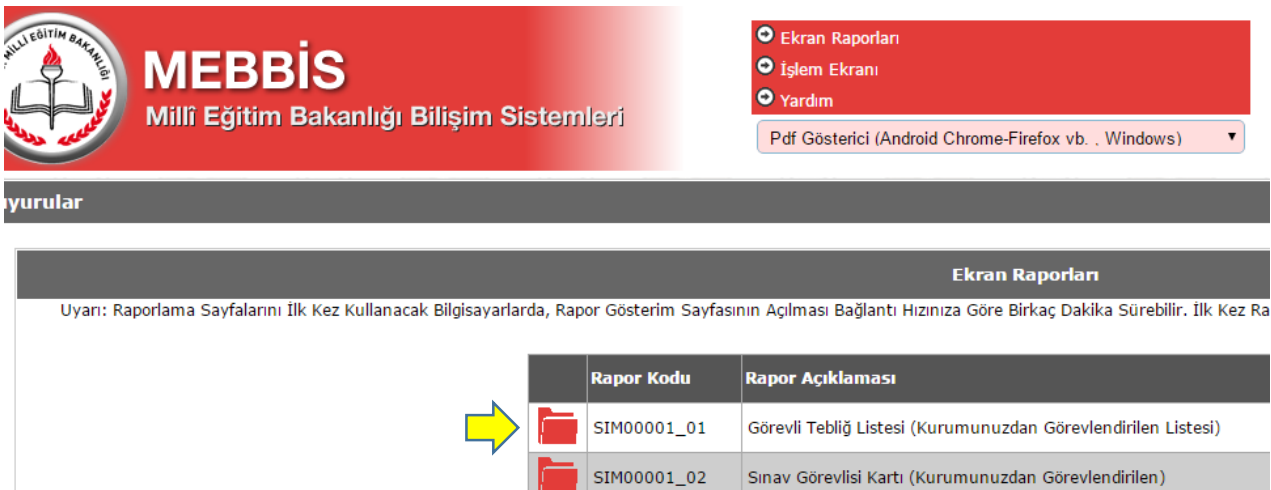

SIM00001\_03

Ek Ders Puantajı (Kurumunuzdan Görevlendirilen)

5. Form bilgilerini giriniz. Tamam butonuna tıklatınız.

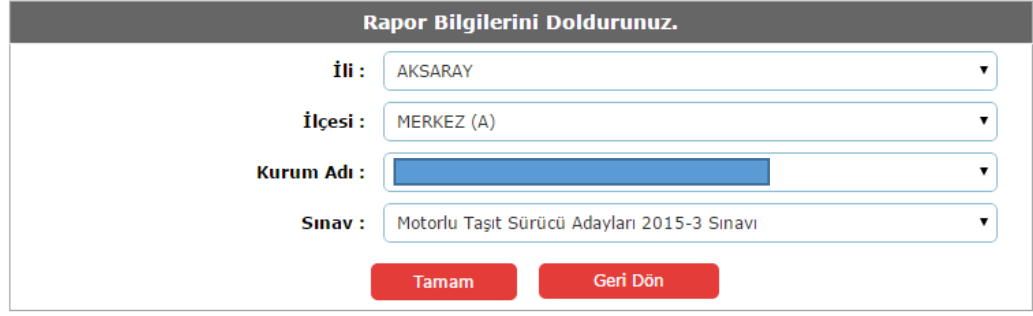

6. Görevli listesini yazdırınız.

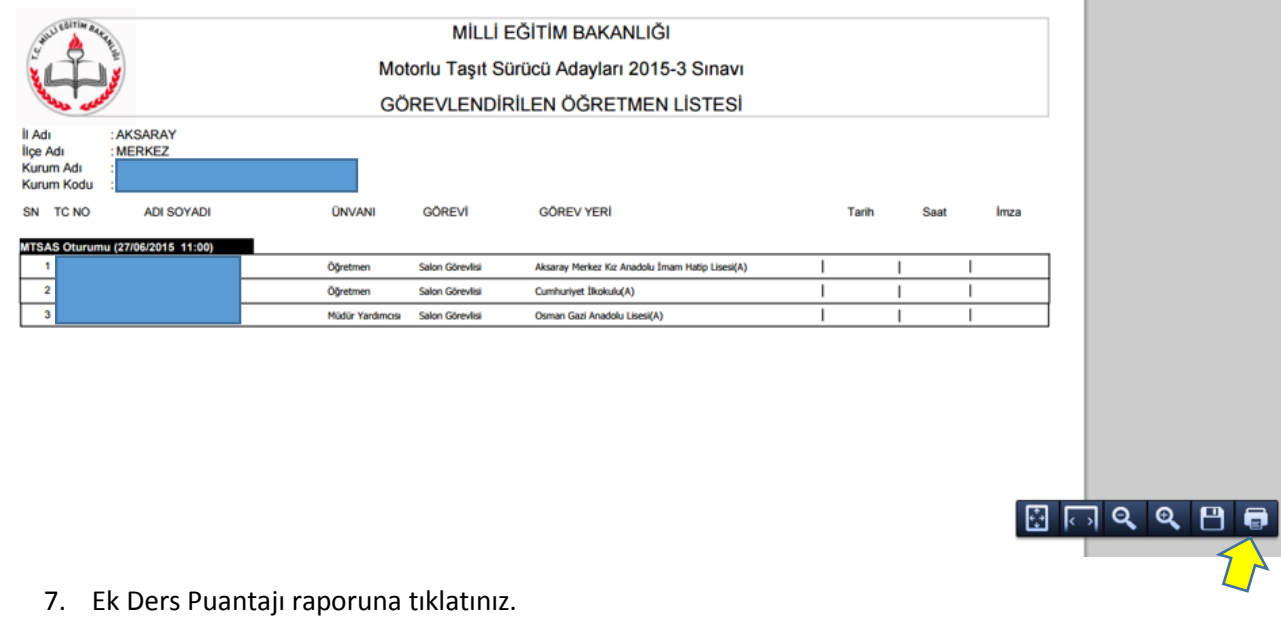

O Ekran Raporları **MEBBİS** O işlem Ekranı  $\bullet$  Yardım Millî Eğitim Bakanlığı Bilişim Sistemleri Pdf Gösterici (Android Chrome-Firefox vb., Windows)  $\blacktriangledown$ vurular Ekran Raporları

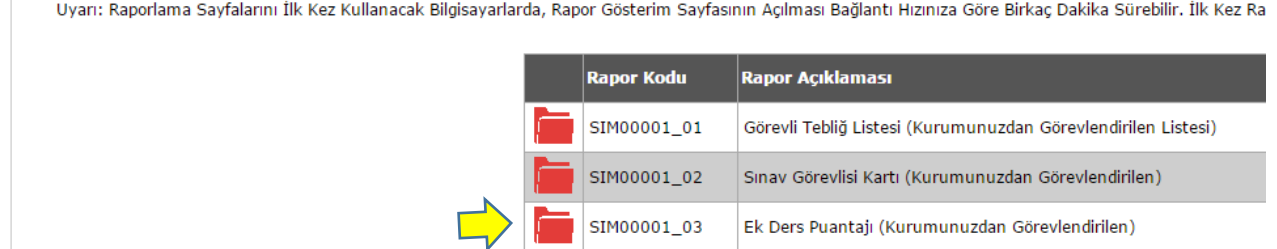

8. Form bilgilerini doldurunuz. Tamam butonuna tıklatınız.

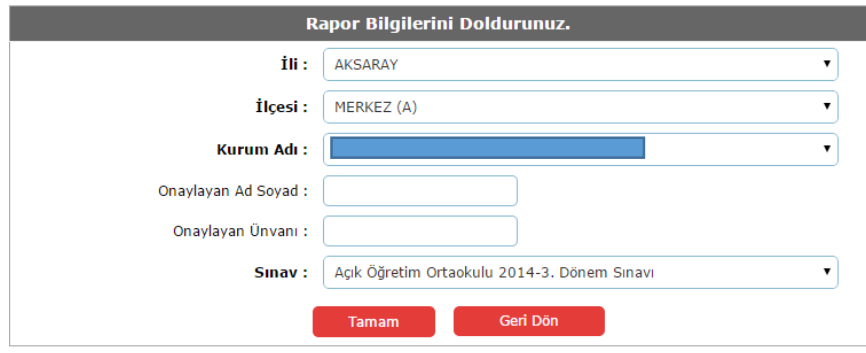

9. Ek ders puantaj raporunu yazdırınız. (Personelin görevi yerine getirip getirmediği sınav merkezi tarafından MEBBİS sistemine işlendiğinde puantaj raporuna bilgiler yansıtılacaktır.)

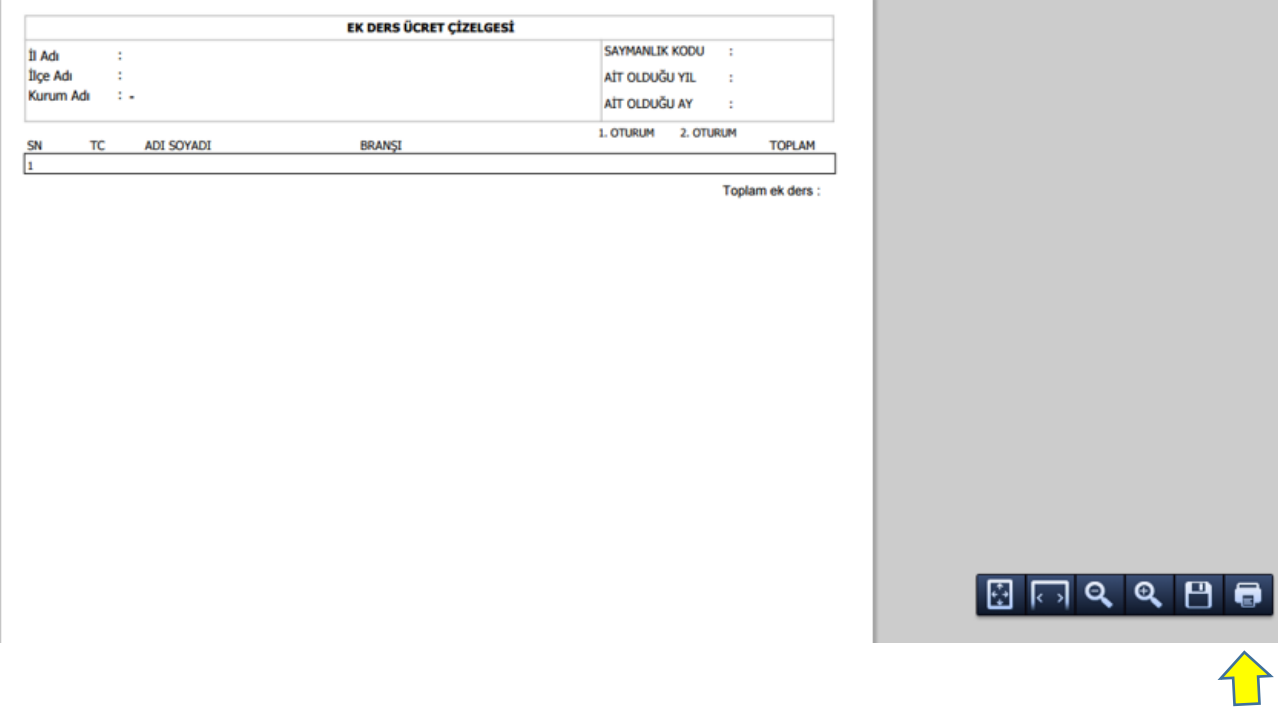

## İbrahim DEMİRCAN

Koordinatör MEBBİS İl Yöneticisi Tel: 382 213 6840 / 151-152 E-mail: aksaraymem@meb.gov.tr